## **EMPRUNTER UN LIVRE AUDIO NUMÉRIQUE SUR ORDINATEUR, TABLETTE OU SMARTPHONE**

Les médiathèques de Massy prêtent des livres audios numériques. Ils ne peuvent pas être lus par toutes les liseuses ou périphériques. Il faut que ces derniers disposent d'une sortie son. Aucune des liseuses prêtées par les médiathèques de Massy ne permettent de lire les livres audios numériques.

En revanche, les livres audios numériques que nous prêtons peuvent être lus directement dans le navigateur web que vous utilisez tous les jours.

## **Emprunter un livre audio numérique sur le site des médiathèques de Massy**

Allez sur le site Internet des Médiathèques de Massy :<https://mediatheque.ville-massy.fr/>, puis appuyez sur « Se connecter », en haut à droite.

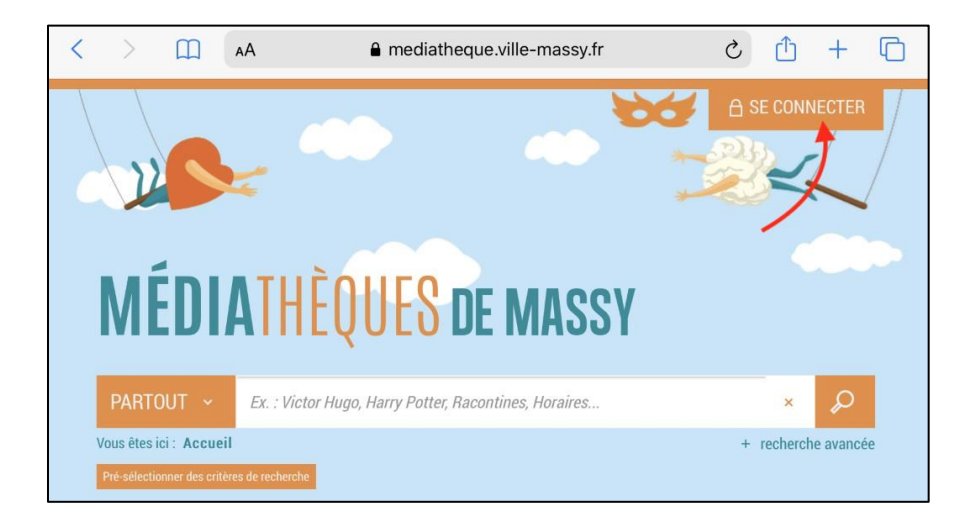

Saisissez ensuite votre identifiant (numéro à 5 chiffres sur votre carte de médiathèques) et votre mot de passe

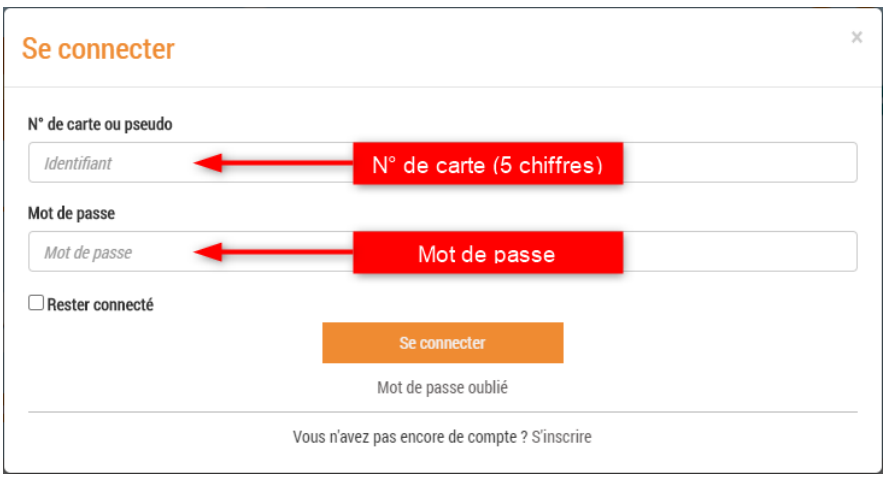

Consultez le catalogue pour trouver un livre numérique. Vous pouvez retrouver l'ensemble des livres numérique en passant par « 100% numérique », puis « Livres numériques – Ebooks ».

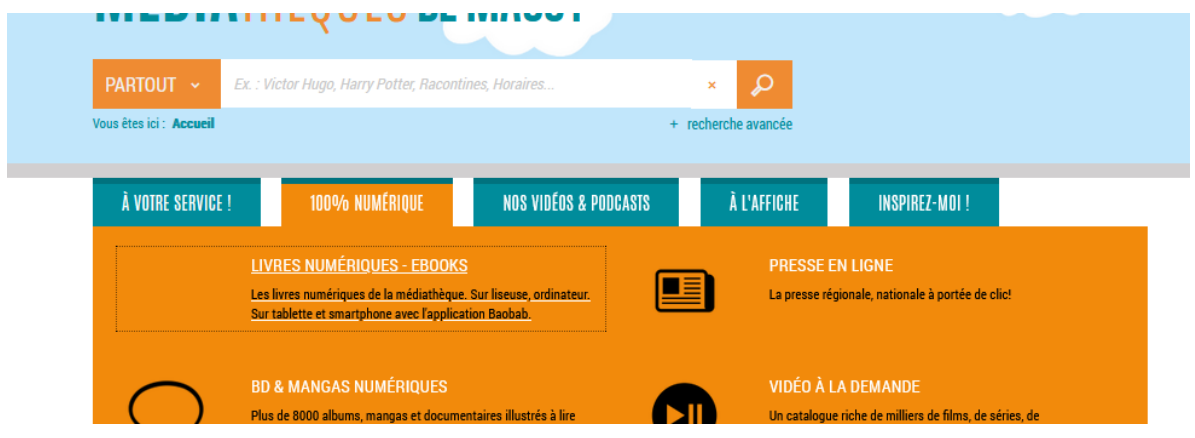

Une fois sur cette page, pour ne récupérer que les livres audios, vous pouvez cocher la case « Livre audio numérique » sur le menu de gauche.

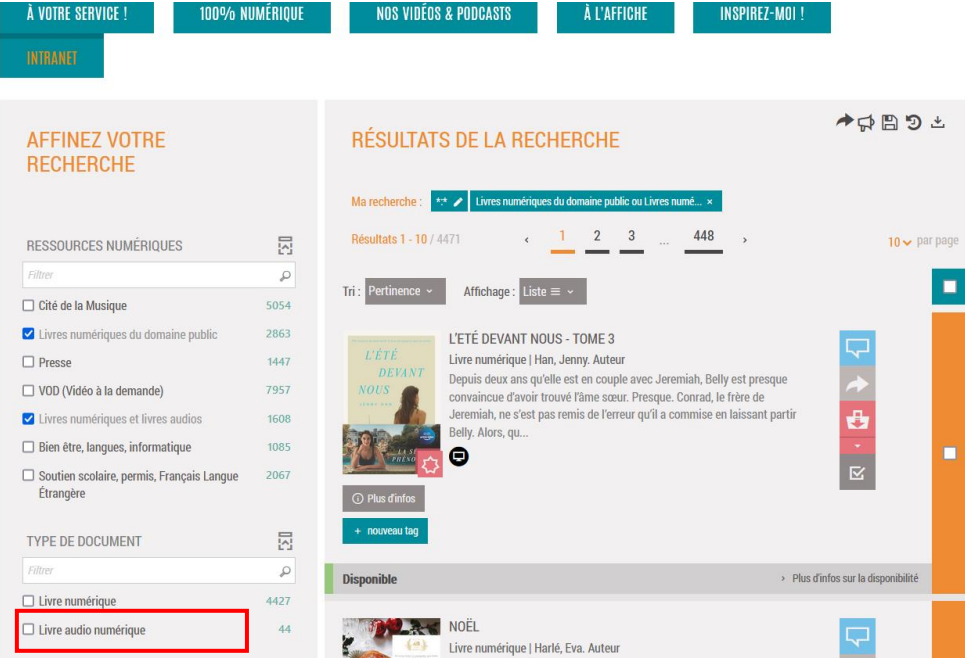

Vous voyez alors tous nos livres numériques audio. Si vous voulez un titre en particulier, vous pouvez aussi passer par la barre de recherche.

Lorsque vous avez trouvé un livre numérique qui vous intéresse, cliquez dessus, puis aller en bas de la page et cliquez sur « Ecouter ».

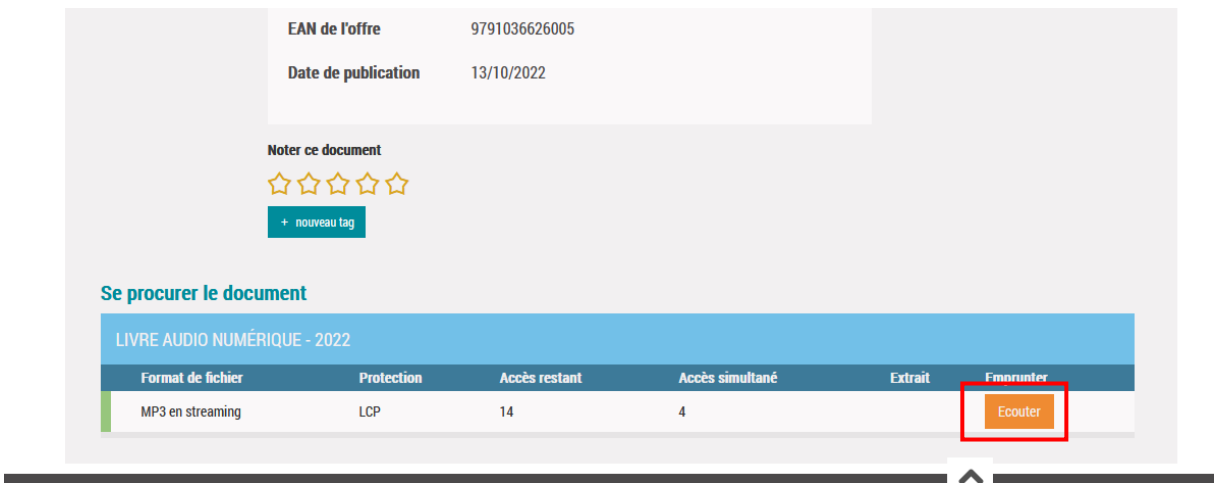

La première fois, un formulaire apparait afin d'enregistrer le nom de l'application que va être utilisée pour lire vos livres numériques. Pour « Sélectionnez votre application de lecture préférée », vous pouvez mettre « Je ne sais pas » pour pouvoir écouter le livre directement dans votre navigateur web, sans application supplémentaire.

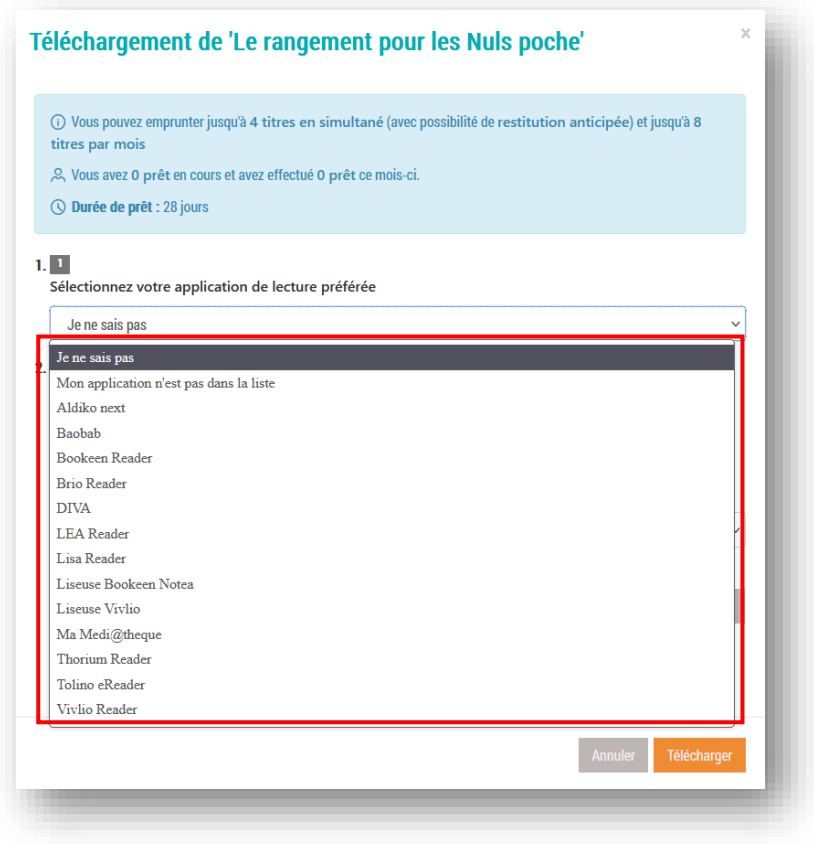

Choisissez ensuite votre question secrète, et la réponse à celle-ci, puis cliquez de nouveau sur « Télécharger ».

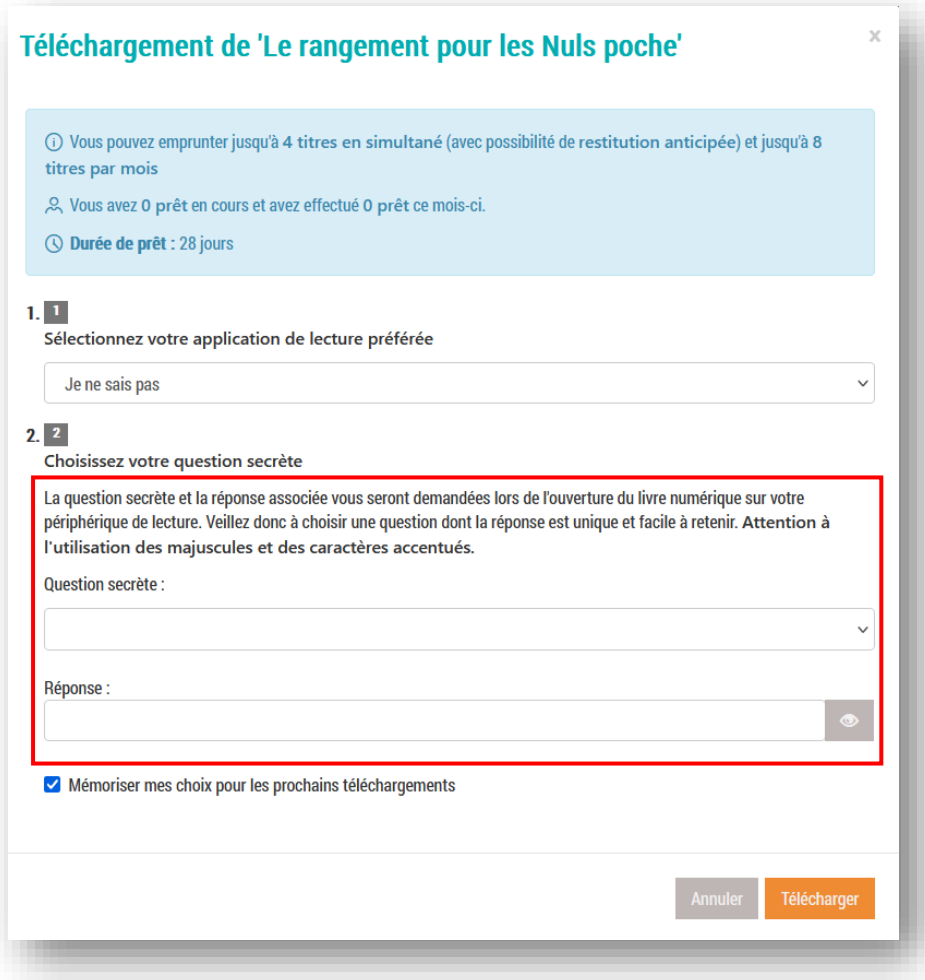

Un nouvel onglet s'ouvre alors avec un lecteur audio qui s'affiche, et qui commence à jouer les chapitres des livres. Vous trouverez :

- 1. Un bouton central qui sert pour mettre en pause et relancer la lecture
- 2. Deux boutons latéraux pour aller au chapitre suivant ou revenir au chapitre précédent
- 3. La liste des chapitres si vous voulez en retrouver un en particulier.

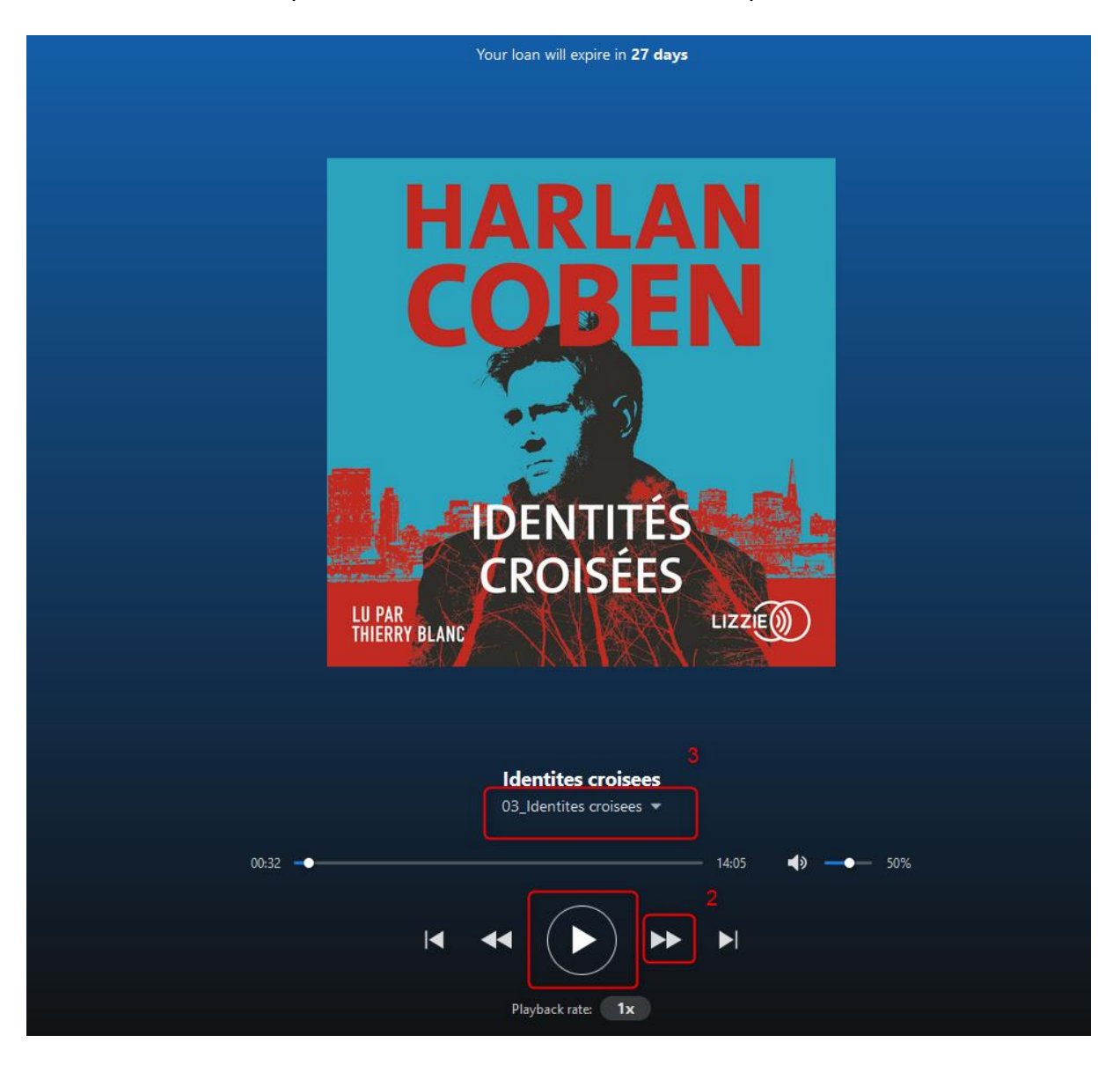

## **Continuer un livre numérique.**

Si vous avez fermé votre navigateur web sans avoir fini votre livre, vous pouvez le retrouver facilement.

Pour cela, rendez-vous sur notre site, et connectez-vous à votre compte. Puis, cliquez sur votre prénom en haut à droite, et aller dans « Prêts numériques ».

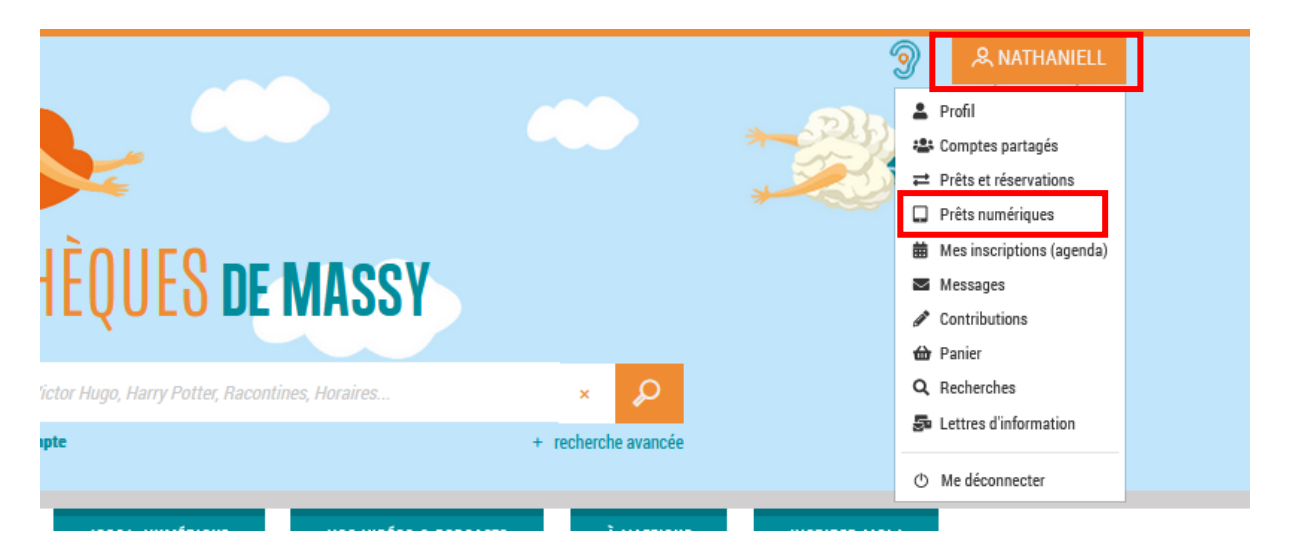

Vous y retrouverez votre liste de prêt, dont les prêts audios numériques. Pour rouvrir un prêt audio, cliquez sur les trois boutons verticaux à droite, puis sur « Télécharger »

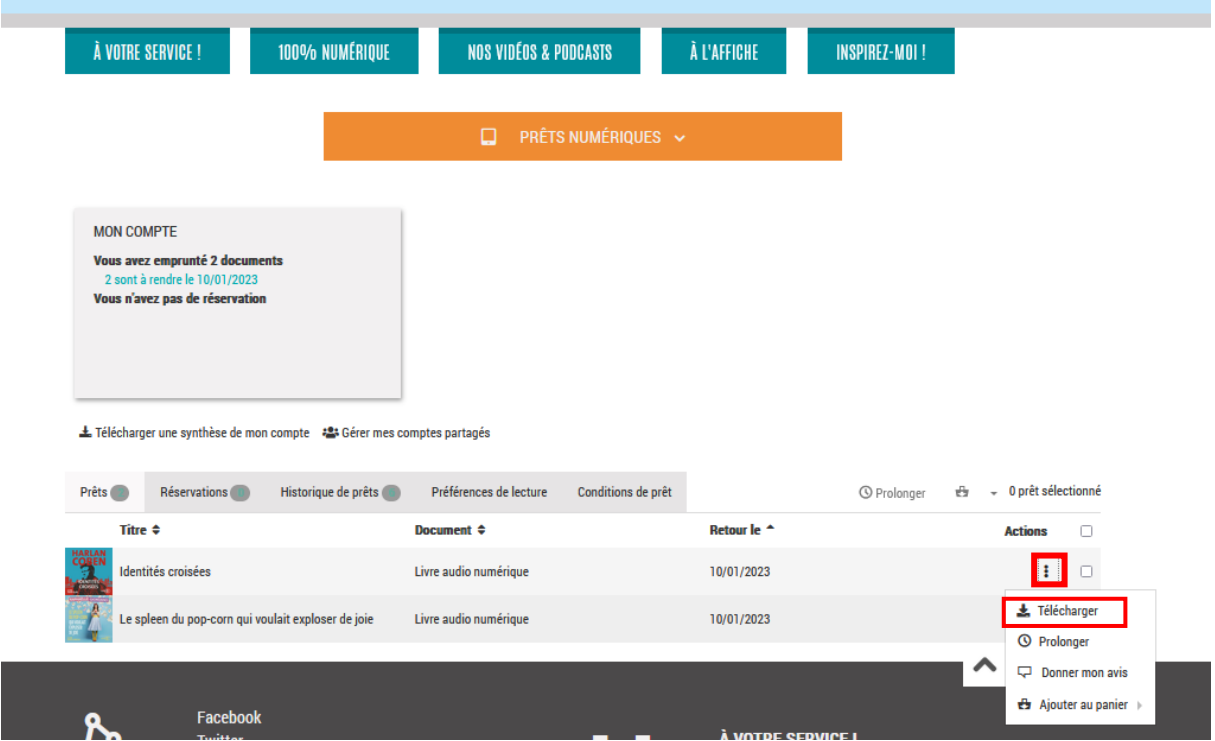

L'onglet de lecture audio s'ouvre de nouveau, et reprend là ou vous vous étiez arrêté précédemment.

## **Rendre un livre audio numérique.**

Pour rendre un livre audio numérique, il faut être sur la page de lecture audio. En haut à droite, vous trouverez un bouton, qui a la forme de 3 petits points à la verticale. Cliquez dessus. Your loan will expire in 27 days

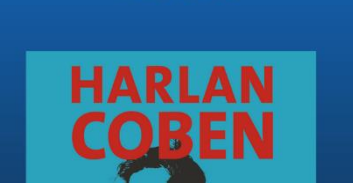

Lorsque vous cliquez dessus, un panneau s'ouvre à droite, avec la mention « return your book » (« Retourner votre livre » en français). Cliquez dessus.

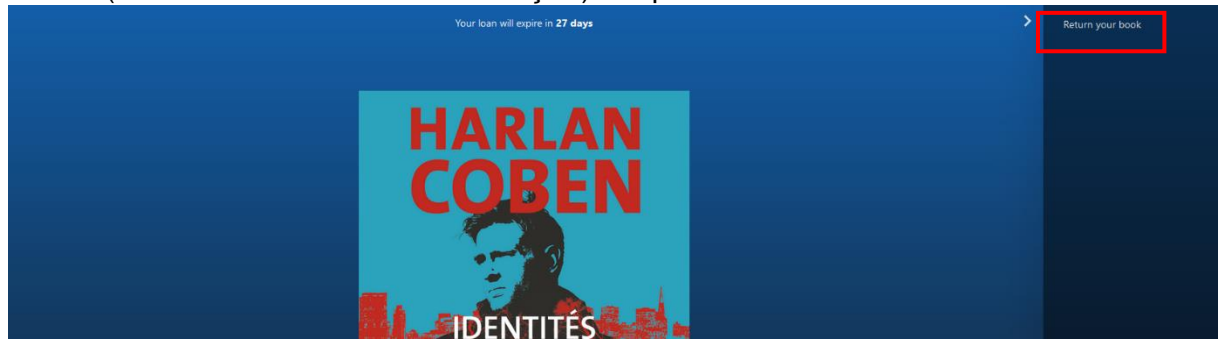

La page vous demande si vous voulez vraiment restituer le livre. Répondez « yes » (« oui » en anglais).

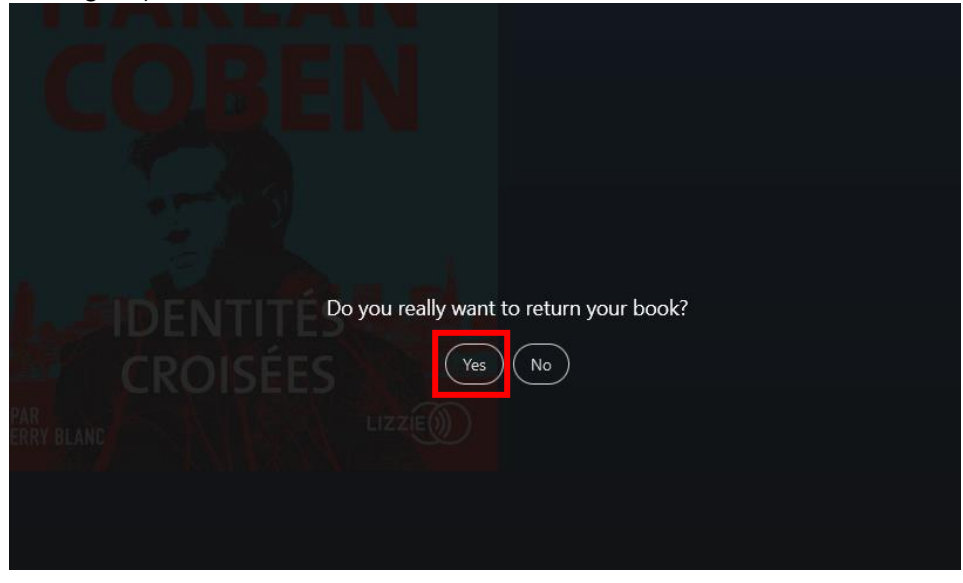

Le livre est alors restitué.